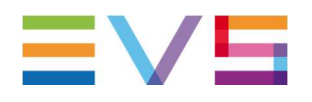

## **DATABASE LOGS PROCEDURE**

# EVS DATABASE LOGS PROCEDURE

### **Prerequisites:**

- Use our Web portal to enter a new issue, and fill out all fields required. Always indicate the client workstation (name, IP address, serial number) and user role.
- **Do NOT** use 7z or other zipper. Use classic Windows zipper to zip the logs directory.
- Follow the procedure according to the product below to collect their respective logs files.
- If the problem can be easily reproduced, it will be better to backup all logs, then flush the entire C:\EVSLogs directory (EVS Services must be stopped). The biggest advantage will be to have smaller logs and easier to analyze.
- If you suspect a memory leak, please use "Procdump.exe" and collect Windows event logs entries. The usage is described in this document.
- Always indicate a timestamp when the error occurred and a print screen of the error. If the problem happened systematically please include with the logs a short Video showing the problem and steps to reproduce it.

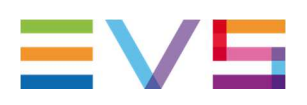

## **DATABASE LOGS PROCEDURE**

### How to collect logs:

- Provide a timestamp of the issue (matching the Windows clock from the Database Servers)
- Grab the following logs on standalone database servers but also on both members of the mirroring relationship. Grab the folder C:\Evslogs, this folder contains logs from:
	- EvsDBip service (in charge of the virtual IP address Use Web Monitoring to know the Virtual IP Address).
	- EVS Database Monitoring
	- XSecure (used for the IP Engine license, IP floating license or a Xedio Control Center)
	- IP API (if installed)
	- XSquare (if installed)
- Grab an export of the Windows event logs (system & application) in evt or evtx format (according to your OS).
	- Grab the SQL logs located on the partition S:\ in the folder:
		- S:\MSSQL.1\MSSQL\LOG for SQL20005
		- S:\MSSQL10\_XX.MSSQLSERVER\MSSQL\LOG for SQL2008

Take the latest ERRORLOG, ERRORLOG.1, etc ... covering the timestamp of the issue Take the latest SQLAGENT.OUT, SQLAGENT.1,... covering the timestamp of the issue **if the issue is linked to a** 

### **maintenance jobs failure.**

When files are collected zip the entire directory in order to save space.

- Open the "Web Monitoring" page (shortcut available from EVS SQL Taskbar) and grab a screenshot of the whole desktop.
- Open folders and grab screenshots from following folders content:
	- S:\MSSQL.1\MSSQL\DATA for SQL20005
	- S:\MSSQL10\_XX.MSSQLSERVER\MSSQL\DATA for SQL2008

### **Extra logs files.**

- If a corruption/loss of the data is suspected, grab a backup of the database hosted on the servers.
- If a maintenance job is marked as failed but the files were written to E:\DB\_Backups: open the management studio/SQL Server Agent/Jobs/Right click "View History"/Export. Grab a print screen and include it in the issue report.
- If the issue is linked to blocking connection, latency or "fulltext" catalog problems: open the "SQL Infos & Logs" from the EVS Sql tool bar and 'Dump all the information to a log file'
- If the issue seems to be linked to a RAID Controller / SAS Disk problem, open the MegaRaid Storage Manager and export the logs (Main Menu\Logs\Save as text). A print screen of the error message is also essential. This log export may be also useful in case of unexpected database failover.
- If any unexpected reboot of the server is encountered (pop up found on the desktop after the Windows restart), always check if there is no minidump file (.dmp) in the c:\Windows\Minidump folder. Please zip the whole folder and provide it to us.

#### **Corporate**

Headquarters +32 4 361 7000 Asia & Pacific Headquarters +852 2914 2501

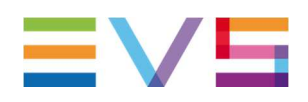

## **DATABASE LOGS PROCEDURE**

#### **How to use Procdump.exe**

Procdump.exe is a software from Microsoft to be used to collect a dump file upon application crash

How to collect a dump file upon application crash. If a software is generating .dmp files and if the R&D is complaining that the dmp file is not complete enough, you may use the procdump.exe to generate a full dmp file. Procdump.exe software can be downloaded from: http://technet.microsoft.com/enus/sysinternals/dd996900

\_ Copy procdump.exe anywhere on the machine (eg: C:\Temp\procdump.exe).  $\Box$  Launch procdump.exe with the right arguments: procdump.exe -e -ma -o -w application name.exe dump file.dmp

#### Arguments details:

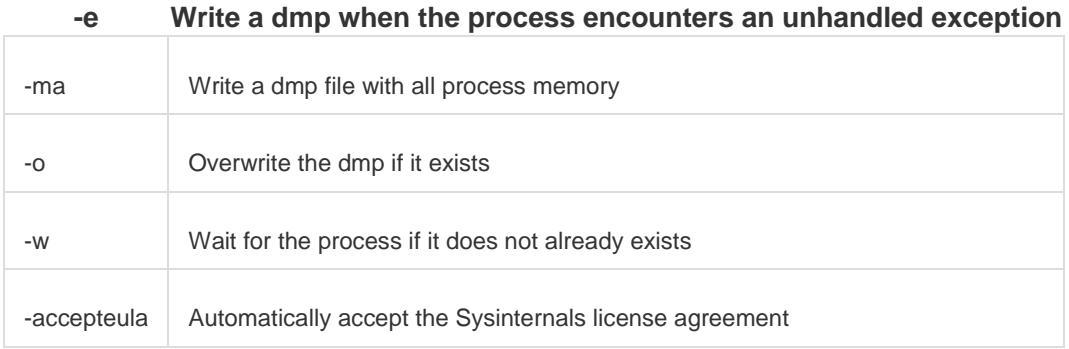

#### i.e. with Clean edit application:

procdump.exe -e -ma -o -w CleanEdit.exe C:\EVSLogs\CleanEdit\CleanEdit\_procdump.dmp

\_ Launch the application and try to make it crash.

\_ once the crash happened, collect the generated dmp file

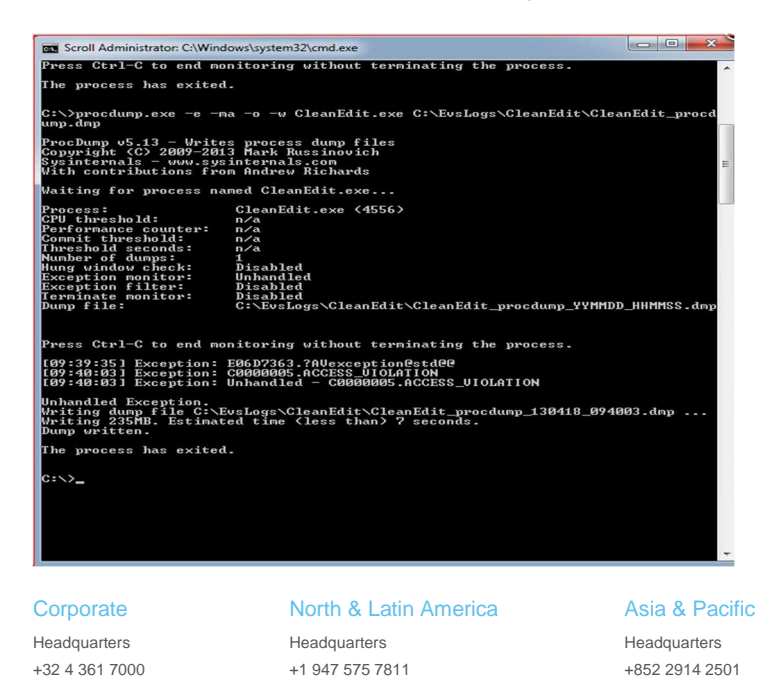

Other regional offices Available at www.evs.com/conctact

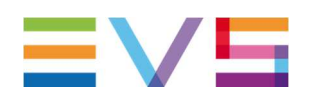

If the R&D is asking a dmp file of a running application, you may use the procdump.exe to generate a full dmp file.

The procedure will be the same as described before:

\_ Copy procdump.exe anywhere on the machine (eg: C:\Temp\procdump.exe).

\_ Launch procdump.exe with the right arguments.

I.e. XedioIngest.exe

procdump.exe -ma -o -w XedioIngest.exe

C:\EVSLogs\XedioIngest\XedioIngest\_procdump.dmp

**Corporate** 

Headquarters +32 4 361 7000 North & Latin America Headquarters +1 947 575 7811

Asia & Pacific

Headquarters +852 2914 2501 Other regional offices Available at www.evs.com/conctact